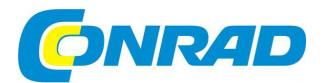

## (CZ) NÁVOD K OBSLUZE

**Skener negativů, diapozitivůa fotografií Combo Album Scan** 

# reflecta

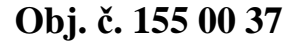

#### **Vážený zákazníku,**

děkujeme Vám za Vaši důvěru a za nákup digitálního skeneru negativů, diapozitivů a fotografií.

Tento návod k obsluze je nedílnou součástí tohoto výrobku. Obsahuje důležité pokyny k uvedení výrobku do provozu a k jeho obsluze. Jestliže výrobek předáte jiným osobám, dbejte na to, abyste jim odevzdali i tento návod k obsluze.

reflecta

Ponechejte si tento návod, abyste si jej mohli znovu kdykoliv přečíst.

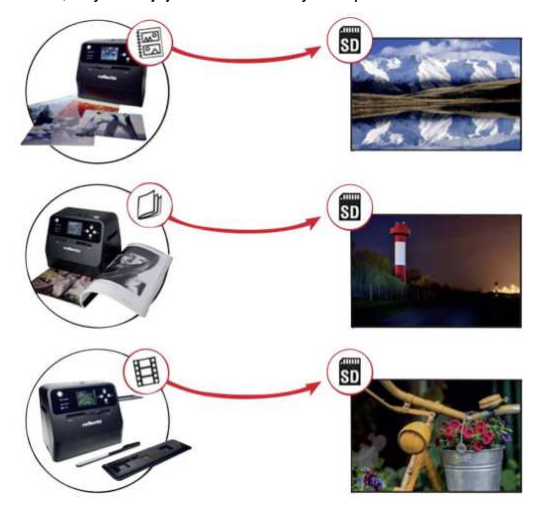

## **Rozsah dodávky**

Combo album skenerČisticí kartáč Držák negativů Držák diapozitivůSíťový adaptér USB kabel Lithiový akumulátor

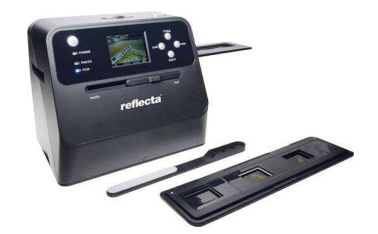

## **Popis a ovládací prvky**

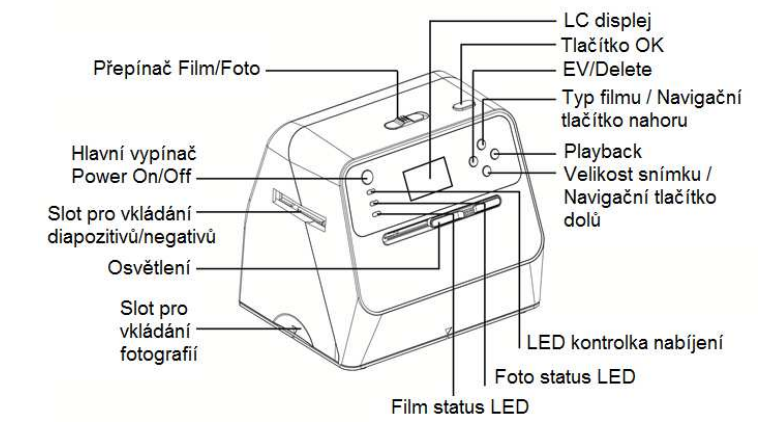

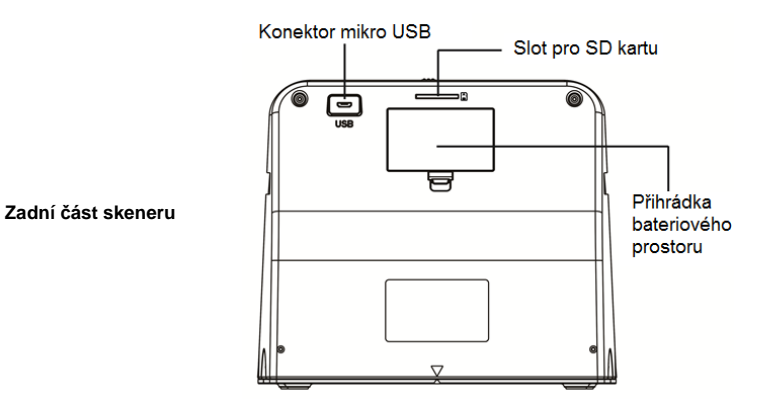

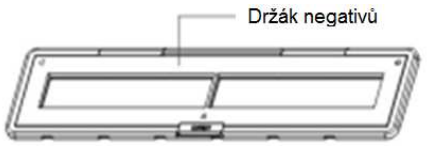

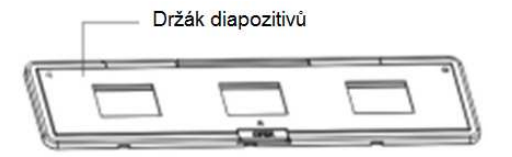

**Poznámka**: Doporučujeme provádět pravidelné čištění skleněného plochy uvnitř skeneru. Zajistíte tím maximální kvalitu skenovaného materiálu. K čištění této plochy používejte výhradně dodávaný kartáček. Před vkládáním držáků s negativy a diapozitivy do skeneru se vždy přesvědčte o tom, že jsou tyto držáky naprosto čisté. Nečistoty a prach na snímcích pak mohou výrazným způsobem ovlivnit výslednou kvalitu neskenovaného obrazu.

#### **Vložení akumulátoru do skeneru**

1. Otevřete přihrádku bateriového prostoru v zadní části skeneru. Zámek krytu této přihrádky nejprve opatrně stiskněte a teprve poté kryt odejměte.

 2. Do přihrádky vložte dodávaný akumulátor. Při vkládání akumulátoru dbejte vždy na jeho vložení do správné polohy a se správnou polaritou. Všimněte si proto symbolů pro polaritu "+" (kladný pól) a "–" (záporný pól) na akumulátoru a stejně tak i v samotné přihrádce.

 3. Uzavřete znovu přihrádku krytem. Ujistěte se o správném dolehnutí kryt a jeho uzamykacího systému.

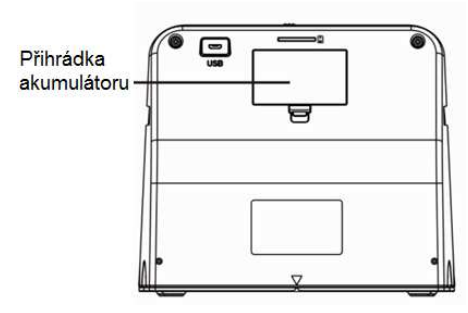

**Indikace stavu (kapacity) akumulátoru** 

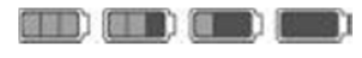

Max. kapacita – Střední – Vybitý akumulátor

#### **Nabíjení akumulátoru**

Při dodání skeneru je akumulátor nabitý na přibližně 50 % ze své maximální kapacity. Před prvním uvedením skeneru do provozu proto nejprve nabijte akumulátor na jeho plnou kapacitu. Pakliže zaznamenáte během provozu snížení kapacity akumulátoru, zajistěte co nejdříve jeho plné nabití. Akumulátor můžete nabíjet celkem 2 způsoby:

1. Připojte konektor mikro-USB na konci dodávaného kabelu do příslušné zdířky v zadní části skeneru. Opačný konec tohoto kabelu připojte do volného USB portu u vašeho počítače nebo například notebooku. Nabíjejte akumulátor při jeho prvním uvedení do provozu alespoň po dobu 3. hodin.

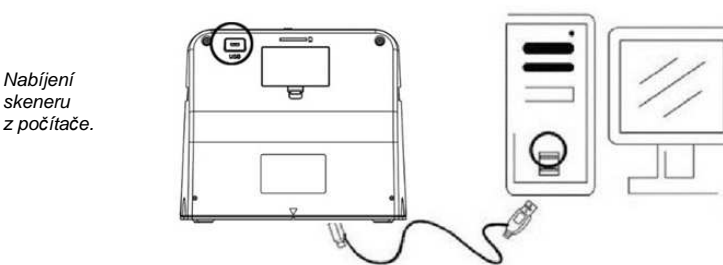

2. Připojte konektor mikro-USB na konci dodávaného USB kabelu do příslušné zdířky v zadní části skeneru. Opačný konec tohoto kabelu připojte do USB vstupu na dodávaném síťovém adaptéru. Na závěr připojte dodávaný síťový adaptér do řádně instalované a uzemněné zásuvky v blízkosti skeneru. Během nabíjecího procesu bude na skeneru svítit červená LED kontrolka. Jakmile dojde k nabití akumulátoru tato LED kontrolka zhasne. Při prvním uvedení skeneru a akumulátoru do provozu zajistěte jeho plné nabití. Tento nabíjecí proces přitom může trvat až 3 hodiny.

Nabíjení skeneru z elektrické vsuvky s použitím sí*ť*ového adaptéru.

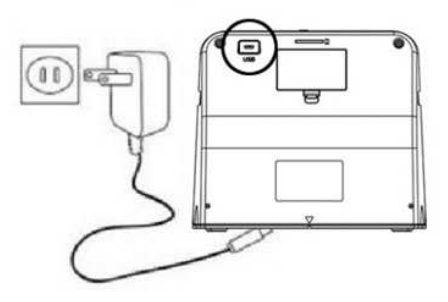

**Poznámka**: Skener je stejně tak možné provozovat i bez vloženého akumulátoru. Připojte v takovém případě skener ke zdroji napájení prostřednictvím dodávaného síťového adaptéru.

**LED indikace na skeneru** 

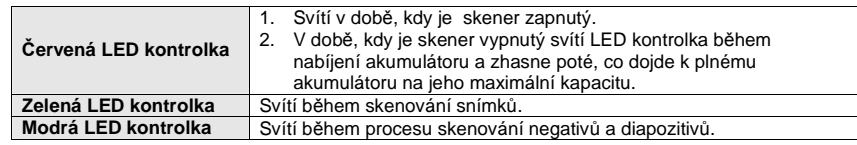

#### **Příprava skeneru před jeho uvedením do provozu**

1. Vložte do skeneru a příslušného slotu paměťovou SD kartu. Dbejte přitom na správné vložení karty do koncové polohy. Po úplném zasunutí karty do slotu uslyšíte typické cvaknutí, které představuje dosažení správné a koncové polohy paměťové karty v uzamykacímu systému slotu. Kartu ze slotu vyjmete poté, co na kartu lehce zatlačíte. Paměťová karta se přitom nepatrně povysune a vy jí můžete vyjmout z SD slotu. Systém tohoto skeneru podporuje použití paměťových SD / SDHC karet s maximální kapacitou 32 GB úložného prostoru.

2. Vložte do skeneru akumulátor. Postupujte přitom v souladu s pokyny uvedenými v části "Vložení akumulátoru do skeneru".

3. Do skeneru vložte materiál, který hodláte skenovat. Použijte přepínač Foto/Film a přizpůsobte jeho polohu a stejně tak i tlačítko osvětlení pro optimalizaci skenování konkrétního skenovaného materiálu.

4. Připojte síťový adaptér do nejbližší elektrické zásuvky a opačný konec kabelu s mikro-USB konektorem připojte do příslušné zdířky v zadní části skeneru. Dbejte přitom na správné zapojení USB kabelu a konektoru ve skeneru a stejně tak i v síťovém adaptéru. Aby nedošlo k poškození zdířky mikro-USB, nevyvíjejte při zapojování USB kabelu nikdy extrémní úsilí.

5. Stiskněte tlačítko Power On/Off a poté stiskněte tlačítko OK. Na displeji skeneru se nato zobrazí dotaz systému k propojení skeneru s počítačem. Výběrem "NO" tento dotaz odstraníte z displeje. Systém skeneru tak nepřejde do režimu připojení s počítačem. V závislosti na vybraném typu skenovaného materiálu se rozsvítí příslušná LED kontrolka (modrá nebo zelená).

6. Tím je systém skeneru připravený k dalšímu provozu.

**Poznámka**: V případě, že je po uvedení skeneru do provozu displej neustále tmavý, přesuňte přepínač pro osvětlení foto materiálu do vhodné polohy.

## **Skenování**

## **Skenování foto alba, časopisů, fotografií**

Rámeček pro skenování snímků zároveň tvoří základnu tohoto skeneru. Před skenováním snímků proto musíte ze skeneru vysunout jeho spodní část.

1. Přesuňte přepínač Foto/Film do polohy "PHOTO".

2. Přesuňte přepínač osvětlení Foto/Film do polohy "PHOTO".

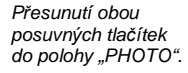

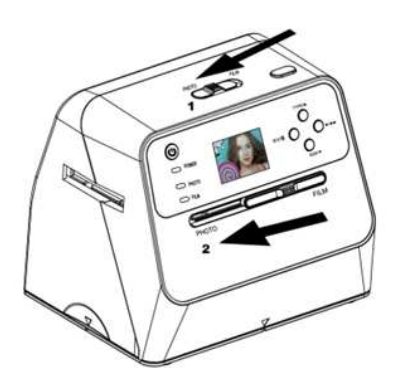

3. Přiložte skener (bez základnového krytu) a jeho spodní část na vybraný foto materiál, například fotoalbum, časopis nebo snímek, který hodláte skenovat.

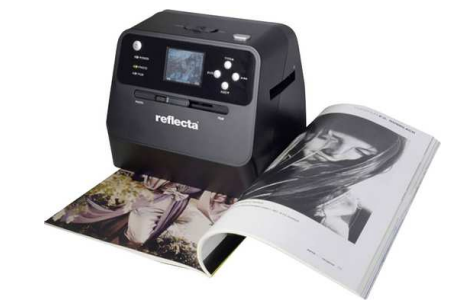

4. Stiskem tlačítka Power On/Off zapněte skener. Na displeji skeneru bude přenášen obraz skenovaného materiálu, který je umístěný pod základnou skeneru.

5. Nastavte velikost snímku (3,5" x 5" nebo 4" x 6", 4" x 4", 4,2" x 3,2" a 3,4" x 2,1"). Použijte k tomu navigační tlačítko pro směr dolů SIZE/▼.

 6. Skenování materiálu zahájíte stiskem tlačítka OK. Naskenovaný snímek se automaticky uloží na vloženou paměťovou SD kartu.

**Poznámka**: Formáty snímků 4" x 4", 4,2" x 3,2" a 3,4" x 2,1" patří mezi standardní velikosti snímkůvyhotovených fotoaparáty značky Polaroid a Fuji.

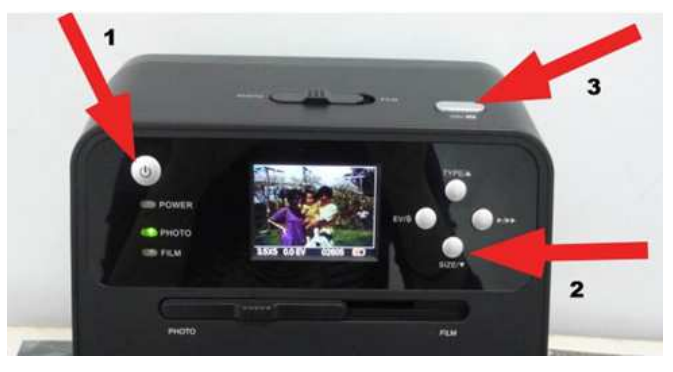

- 1 Zapnutí skeneru
- 2 Výběr formátu fotografie
- 3 Zahájení skenování

**Poznámka**: Snímky můžete skenovat i po jejich vložení do základnového držáku.

 Skenovat snímky přitom můžete přímo z vašeho alba, aniž by bylo nutné jednotlivé snímky z alba jakkoliv vyjímat.

V případě, že zaznamenáte tmavý displej a obraz snímku je špatně viditelný, ujistěte se o tom, že jsou oba posuvné přepínače v poloze "PHOTO". Během samotného skenování do skeneru nikdy nevkládejte žádný držák negativů/diapozitivů.

**Nastavení osvětlení:** Nastavení expozice při skenování systém skeneru provede zcela automaticky. V některých případech však bude nezbytné jas, coby parametr pro expozici určitým způsobem přizpůsobit. Stiskem tlačítka EV/Delete nastavte požadovanou úroveň osvětlení. Pomocí navigačních tlačítek ▼/▲ můžete konfigurovat úroveň jasu v rozsahu +2EV až -2EV v krocích po 0,5. Ve spodní části displeje se zobrazuje aktuálně nastavená úroveň. Opětovným stiskem tlačítka EV/Delete režim nastavení jasu dokončíte.

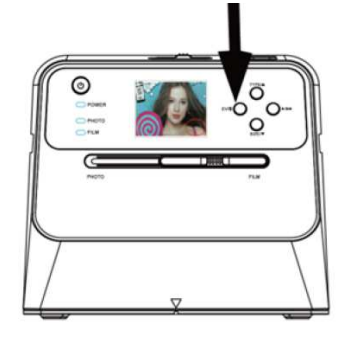

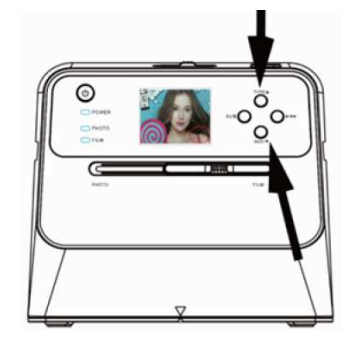

Postup pro nastavení jasu.

## **Skenování negativů / diapozitivů**

## **Vložení negativu / diapozitivu do držáku**

Ujistěte se o tom, že hladká (lesklá) strana filmu je vždy umístěna směrem nahoru. Otevřete držák negativů / diapozitivů v souladu s grafickým znázorněním na následujícím obrázku.

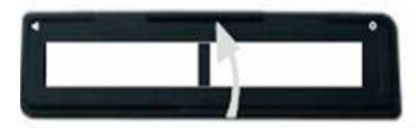

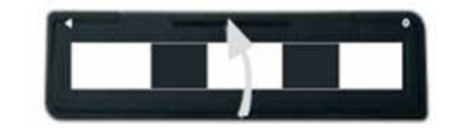

Do držáku vložte negativ/pozitiv film 125.

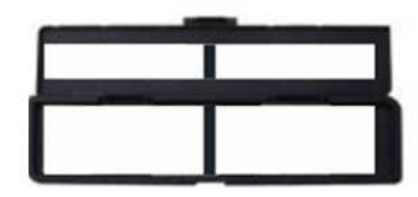

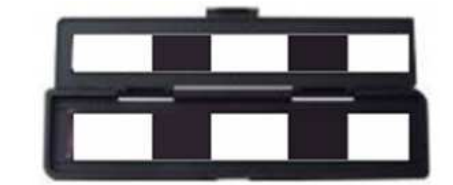

Řádně uzavřete držák s negativem. Před vložením materiálu do skeneru se ujistěte se o správném uzavření uzamykacího systému na tomto držáku.

### **Spuštění skenování**

- 1. Přesuňte přepínač Foto/Film do polohy "FILM".
- 2. Přesuňte přepínač pro osvětlení Foto/Film do polohy "FILM".
- Do skeneru vložte držák s negativem/diapozitivem do příslušného slotu.

Při vkládání držáku do skeneru si proto vždy všimněte příslušných symbolů ▲ nebo ●.

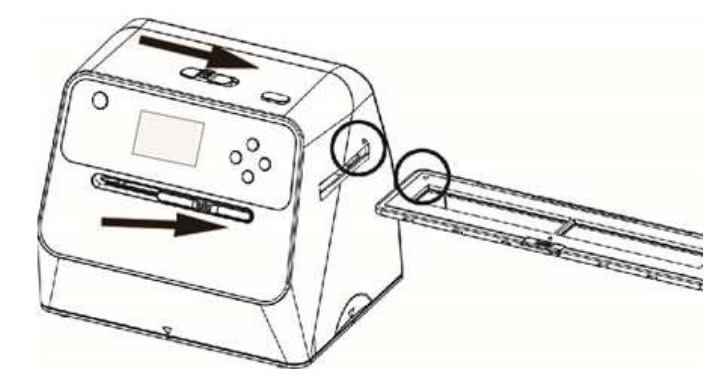

Symboly ▲ na pravém boku skeneru. Do skeneru vložte držák pouze způsobem uvedeným na obrázku výše.

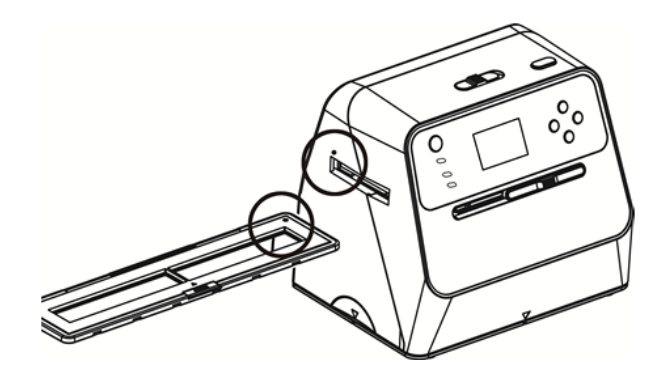

Symboly ● na levém boku skeneru. Držák s negativy/diapozitivy vložte do skeneru pouze naznačeným způsobem.

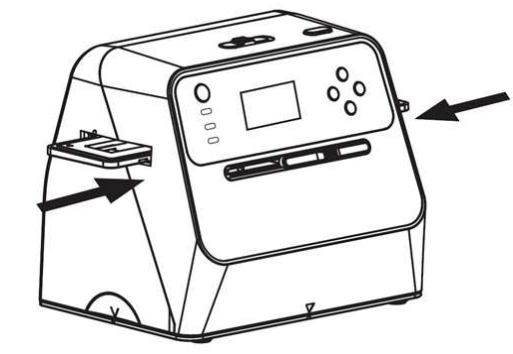

Polohu filmu uvnitř skeneru můžete upravit nepatrným posouváním držáku. Držákem můžete ve skeneru volně pohybovat oběma směry. Ujistěte se o tom, že požadovaný snímek a jeho obraz je vždy uvnitř bílého rámečku na LC displeji. Nastavení nesprávné polohy snímku <sup>m</sup>ůže vést k nežádoucímu naskenování černých okrajů držáku negativů/diapozitivů. V případě, že v obraze na LC displeji zaznamenáte černé okraje držáku v horní a spodní části snímku, nakloňte opatrně skener dopředu nebo dozadu. Tímto postupem jednoduše odstraníte tyto nežádoucí okraje ze snímku před jeho skenováním.

#### **Výběr typu filmu**

Pro výběr typu filmu použijte tlačítka TYPE/▲.

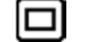

135 pozitiv (Dia)

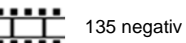

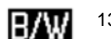

135 černo-bílý film

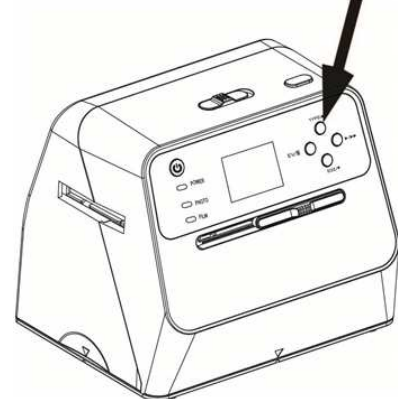

Tla*č*ítko pro výb*ě*r typu filmu.

**Poznámka**: Výběrem nesprávného typu filmů může dojít k použití jiných barev na displeji a stejnětak i u neskenovaného snímku.

Stiskem tlačítka OK dojde k naskenování snímku a jeho převodu do digitální podoby. Abyste dosáhli maximální kvality skenovaného obrazu, vyčkejte než dojde k zaostření obrazu a automatickému přizpůsobení jasu / expozice. Tento proces může trvat v závislosti na konkrétním snímku a jeho světlosti přibližně 3 – 4 sekundy.

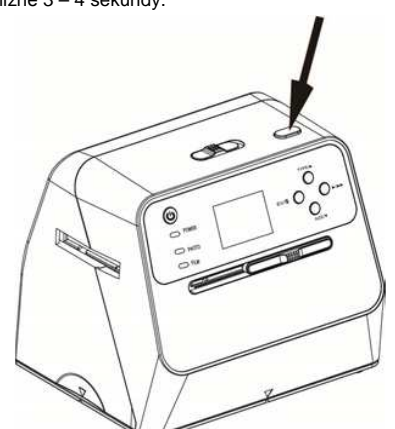

**Poznámka**: V případě, že nebudete skener během dalších 3. minut používat, přejde jeho systém automaticky do pohotovostního režimu (standby). Jedná se o funkci pro podporu úspory energie. Skener se znovu přepne do běžného provozního režimu po stisku libovolného tlačítka. Pokud však nebudete skener používat během dalších 6. minut, dojde k automatickému vypnutísystému skeneru.

Přesuňte držák s filmem na další snímek. K nastavení jasu dochází u skeneru zcela automaticky. V některých případech však bude nezbytné toto nastavení provést v manuálním režimu a přizpůsobit jej konkrétnímu snímku. Pro nastavení jasu použijte tlačítko EV/Delete.

**Poznámka**: Pomocí navigačních tlačítek ▼/▲ můžete konfigurovat úroveň osvětlení pro expozici v rozsahu +2EV až -2EV v krocích po 0,5. Ve spodní části displeje se zobrazuje aktuálně nastavená úroveň. Opětovným stiskem tlačítek EV/Delete nastavení jasu dokončíte.

Nastavená úroveň se vždy zobrazuje ve spodní části displeje. Opětovným stiskem tlačítka EV/Delete režim nastavení jasu ukončíte.

P*ř*esouvání držáku s filmem uvnit*ř* skeneru.

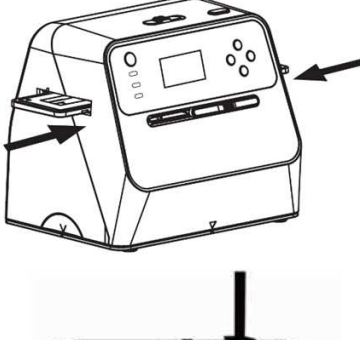

Nastavení požadované úrovn*ě* jasu.

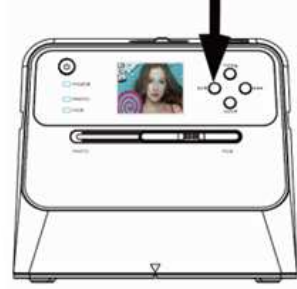

## **Režim prohlížení** "**Playback**"

Pro zobrazení uloženého snímku stiskněte tlačítko "Playback" ▶/▶▶. V levém spodním rohu displeje se v tomto režimu bude zobrazovat symbol přehrávání "Playback".

Symbol "Playback" v levé spodní *č*ásti displeje.

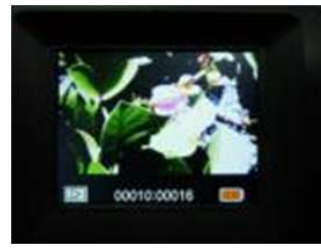

Pro přechod na další snímek stiskněte navigační tlačítko ▲. Stiskem navigačního tlačítka ▼ zajistíte<br>návrat na předchozí snímek návrat na předchozí snímek.

K procházení mezi jednotlivými snímky slouží naviga*č*ní tla*č*ítka TYPE/▲a SIZE/▼.

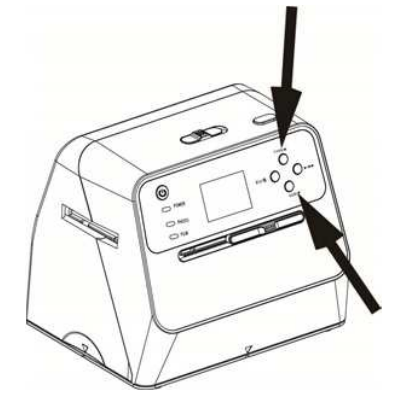

Opětovným stiskem tlačítka "Playback" ►/► ► se spustí auto prezentace všech pořízených snímků. Na displeji a jeho levé spodní části se přitom zobrazí symbol "►►". Po dalším stisku tlačítka ►/►► během probíhající prezentace systém přejde zpět k původnímu zobrazení.

Návrat k p*ů*vodnímu zobrazení.

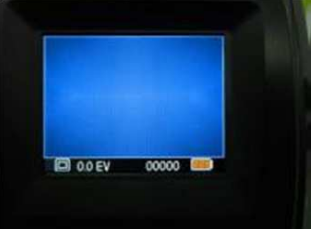

## **Odstranění snímků**

#### **Odstranění vybraného snímku**

V režimu "Playback" stiskněte tlačítko EV/DELETE. Poté pomocí navigačních tlačítek vyberte volbu "YES" a potvrďte stiskem tlačítka OK. Tím dojde k odstranění aktuálně vybraného snímku.

#### **Odstranění všech snímků**

V režimu "Playback" stiskněte 2x tlačítko EV/DELETE. Poté pomocí navigačních tlačítek pak vyberte volbu "YES" a potvrďte stiskem tlačítka OK. Tím dojde k odstranění všech pořízených snímků.

#### **Formátování paměťové karty**

Tlačítko EV/DELETE stiskněte celkem 3x a poté vyberte pomocí navigačních tlačítek volbu "YES" a potvrďte stiskem tlačítka OK. Systém skeneru tím zahájí proces formátování paměťové karty.

**Poznámka**: Pro vstup do režimu formátování musí být na paměťové kartě uložený alespoň 1 snímek. Formátováním paměťové karty dojde k odstranění všech snímků uložených na paměťové kartě. Před spuštěním procesu formátování proto doporučujeme nejprve zálohovat vaše snímky. Exportujte proto obsah vaší paměťové karty například na pevný disk počítače.

V případě, že se rozhodnete vybraný snímek neodstraňovat, vyberte pomocí navigačních tlačítek volbu "NO" a potvrďte ji stiskem tlačítka OK. Systém tím přede z režimu mazání snímků do běžného provozního režimu.

## **Připojení skeneru do PC**

Připojte skener do vašeho počítače. Použijte proto dodávaný USB kabel. Kabel připojte do mikro-USB portu v zadní části skeneru. Opačný konec kabelu pak připojte do volného USB portu na vašem počítači nebo notebooku.

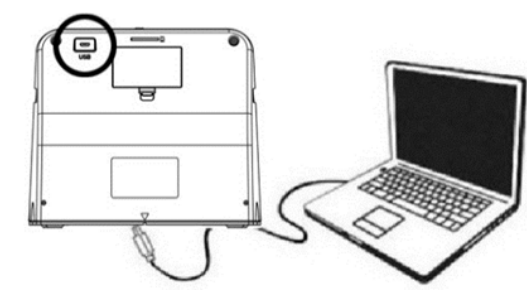

Zapněte skener a vyberte pomocí navigačního tlačítka TYPE/▲ volbu pro přenos dat ze skeneru do počítače "SD to PC". Následně vyberte "YES" a potvrďte stiskem tlačítka OK. Z důvodů úspory energie dojde po připojení skeneru do počítače ke vypnutí displeje.

## **Bezpečnostní předpisy, údržba a čištění**

Z bezpečnostních důvodů a z důvodů registrace (CE) neprovádějte žádné zásahy do skeneru. Případné opravy svěřte odbornému servisu. Nevystavujte tento výrobek přílišné vlhkosti, nenamáčejte jej do vody, nevystavujte jej vibracím, otřesům a přímému slunečnímu záření. Tento výrobek a jeho příslušenství nejsou žádné dětské hračky a nepatří do rukou malých dětí! Nenechávejte volně ležet obalový materiál. Fólie z umělých hmot představují nebezpečí pro děti, neboť by je mohly spolknout.

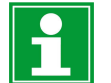

Pokud si nebudete vědět rady, jak tento výrobek používat a v návodu nenajdete potřebné informace, spojte se s naší technickou poradnou nebo požádejte o radu kvalifikovaného odborníka.

K čištění pouzdra používejte pouze měkký, mírně vodou navlhčený hadřík. Nepoužívejte žádné prostředky na drhnutí nebo chemická rozpouštědla (ředidla barev a laků), neboť by tyto prostředky mohly poškodit displej a pouzdro skeneru.

## **Manipulace s bateriemi a akumulátory**

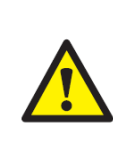

Nenechávejte baterie (akumulátory) volně ležet. Hrozí nebezpečí, že by je mohly spolknout děti nebo domácí zvířata! V případě spolknutí baterií vyhledejte okamžitě lékaře! Baterie (akumulátory) nepatří do rukou malých dětí! Vyteklé nebo jinak poškozené baterie mohou způsobit poleptání pokožky. V takovémto případě použijte vhodné ochranné rukavice! Dejte pozor nato, že baterie nesmějí být zkratovány, odhazovány do ohně nebo nabíjeny! V takovýchto případech hrozí nebezpečí exploze! Nabíjet můžete pouze akumulátory.

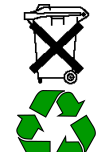

Vybité baterie (již nepoužitelné akumulátory) jsou zvláštním odpadem a nepatří do domovního odpadu a musí být s nimi zacházeno tak, aby nedocházelo k poškození životního prostředí!

K těmto účelům (k jejich likvidaci) slouží speciální sběrné nádoby v prodejnách s elektrospotřebiči nebo ve sběrných surovinách!

**Šetřete životní prostředí!** 

## **Recyklace**

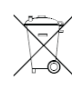

 Elektronické a elektrické produkty nesmějí být vhazovány do domovních odpadů. Likviduje odpad na konci doby životnosti výrobku přiměřeně podle platných zákonných ustanovení.

## **Šetřete životní prostředí! Přispějte k jeho ochraně!**

## **Technické údaje**

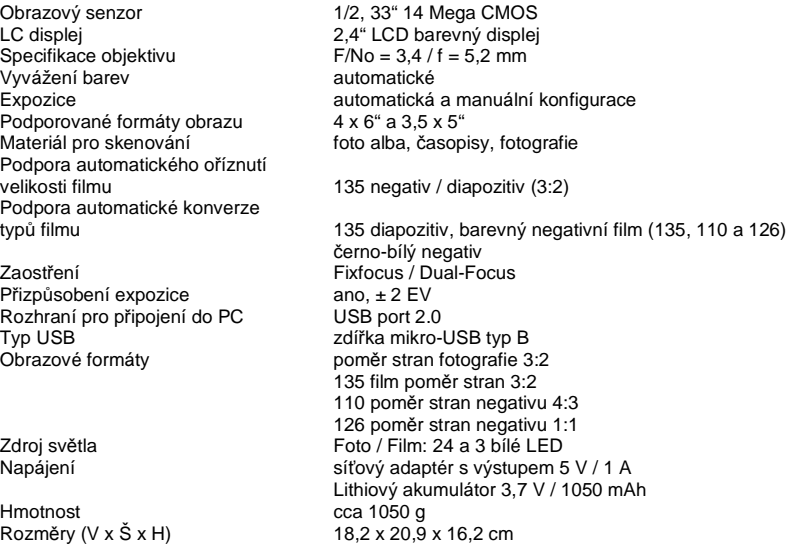

#### **Hardwarové a softwarové požadavky**

- Procesor Pentium® P4 1,6 GHz nebo AMD Athlon.
- Volný USB port verze 2.0.
- Operační paměť 512 MB RAM.
- 500 MB volného prostoru na pevném disku.
- Barevný monitor s rozlišením 1024 x 768 pixelů.
- Mechanika CD-ROM.
- Operační systém Windows® XP Service Pack II/VistaTM, 32/64 bit Windows 7, 8, 10.

#### **MAC**

- Procesor PowerPC G5/Intel Core Duo.
- Volný UBS port verze 2.0.
- Operační paměť 768 MB RAM.
- 500 MB volného prostoru na pevném disku.
- Barevný monitor s rozlišením 1024 x 768 pixelů.
- Mechanika CD-ROM.
- Operační systém Mac 10,5 a novější.

## **Symboly a indikátory**

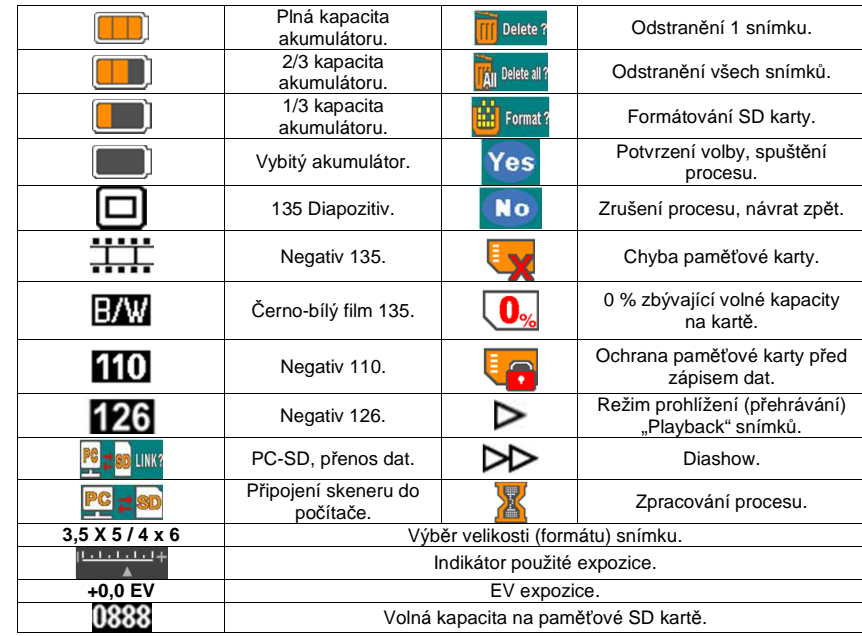

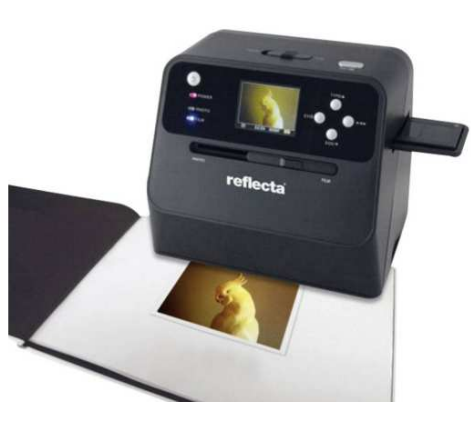

#### **Překlad tohoto návodu zajistila společnost Conrad Electronic Česká republika, s. r. o.**

.<br>Všechna práva vyhrazena. Jakékoliv druhy kopií tohoto návodu, jako např. fotokopie, jsou předmětem souhlasu společnosti<br>Conrad Electronic Česká republika, s. r. o. Návod k použití odpovídá technickému stavu při tisku! **Z** REV1/2019 © Copyright Conrad Electronic Česká republika, s. r. o.